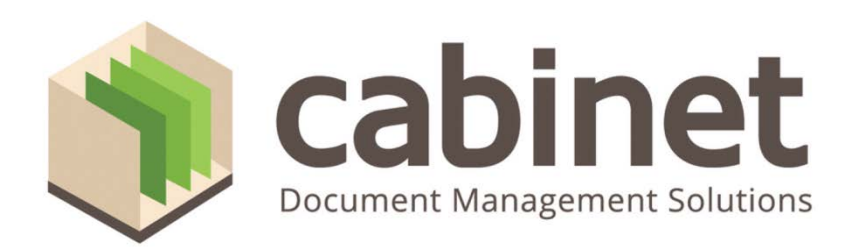

# **CABINET-WEB Deployment Instructions Windows Server 2012 R2**

## <span id="page-1-0"></span>**Contents**

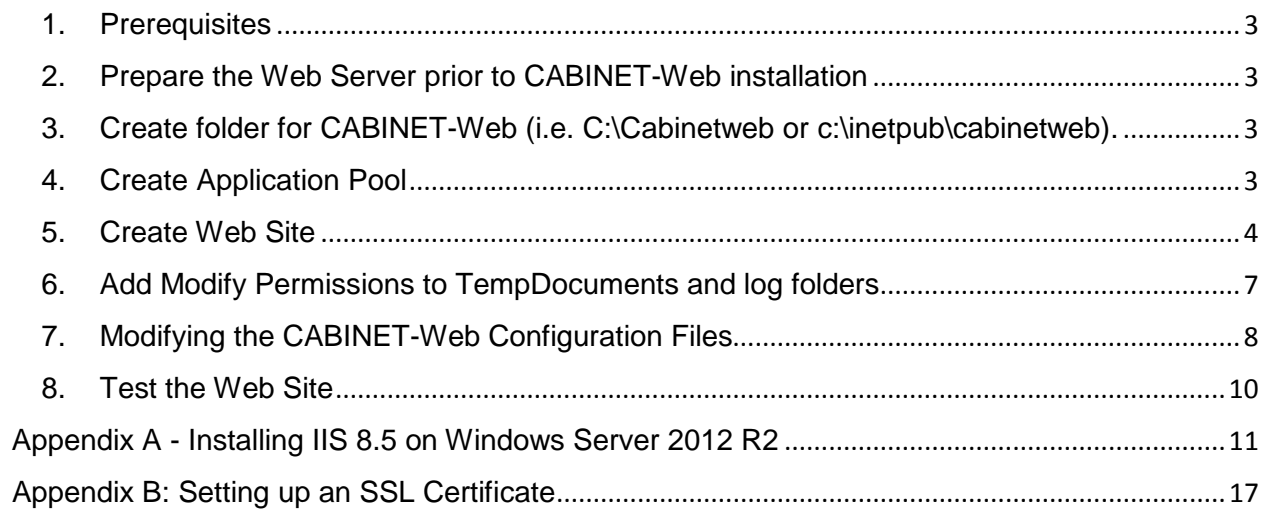

## <span id="page-2-0"></span>**1. Prerequisites**

#### **Web Server**

- IIS
- Microsoft .NET Framework 4.5
- Cabinet-SAFE Server version 9.0 or later
- SSL Certificate. *SSL ensures that all data passed between the web server and browsers remain encrypted, private and integral for securing data.* Cabinet **Strongly Recommends** that you deploy an SSL certificate for the Cabinet-Web site.

## **Client Computers**

• Browser: Internet Explorer 9.0, Google Chrome 25, Firefox 20, Apple Safari 5 or later.

## <span id="page-2-1"></span>**2. Prepare the Web Server prior to CABINET-Web installation**

• **[Installing IIS 8.5 on Server 2012](#page-10-0)**

## <span id="page-2-2"></span>**3. Create folder for CABINET-Web (i.e. C:\Cabinetweb or c:\inetpub\cabinetweb).**

The files for CABINET-Web will be provided after order is placed and processed.

## <span id="page-2-3"></span>**4. Create Application Pool**

We recommend hosting Cabinet-Web under a Web site other than the **IIS Default Web Site** and that you create separate Application Pool for Cabinet-Web. An Application Pool can contain one or more applications and allows you to configure a level of isolation between different Web applications. You can read more about Application Pools here: http://technet.microsoft.com (search for "IIS Application Pool")

- 1. Start the **IIS Manager**
- 2. Add an application pool named cabinetweb by right clicking on "Application Pools" and left click left click on "Add Application Pool"

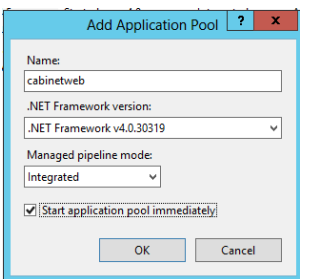

- 3. Once created expand Application Pools, right click on the new Application Pool, left click on Advanced Settings.
	- 64-Bit Operating Systems we need to set the parameter "Enable 32-Bit Applications = True" for the cabinetweb Application Pool.
- Set **Enable 32-Bit Applications** to **True**.
- Set **Idle Time-out** (minutes) by default is set to 20. Cabinet recommends changing this to 120 minutes to match time-out options within web.config
- Click OK.

See screenshot below:

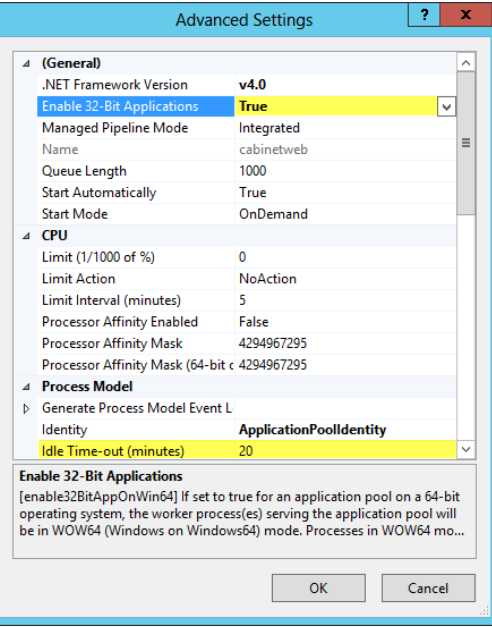

#### <span id="page-3-0"></span>**5. Create Web Site**

- 1. Start the **IIS Manager**
- 2. Right click on "Default Web Site"
- 3. Left click on Edit Bindings
- 4. Select http and click Edit

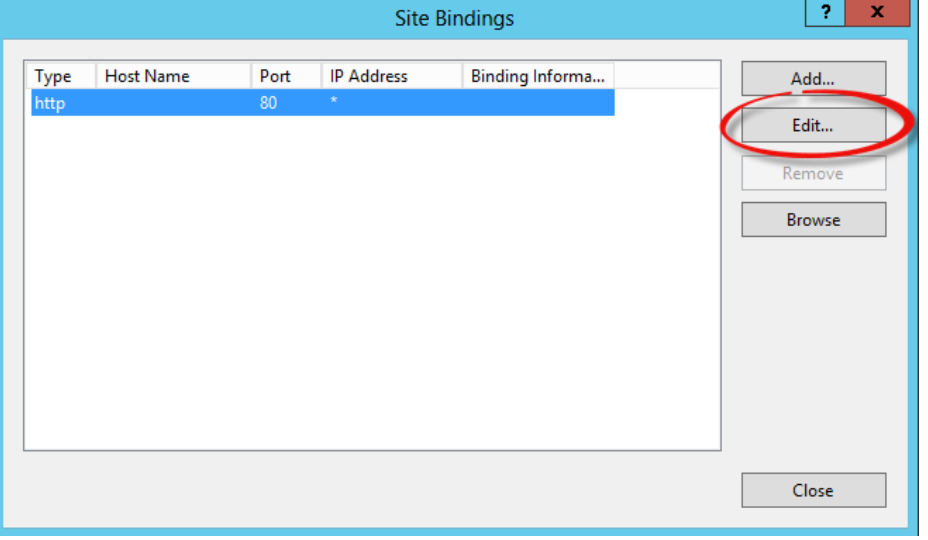

5. Change port to 81, click OK, click Close

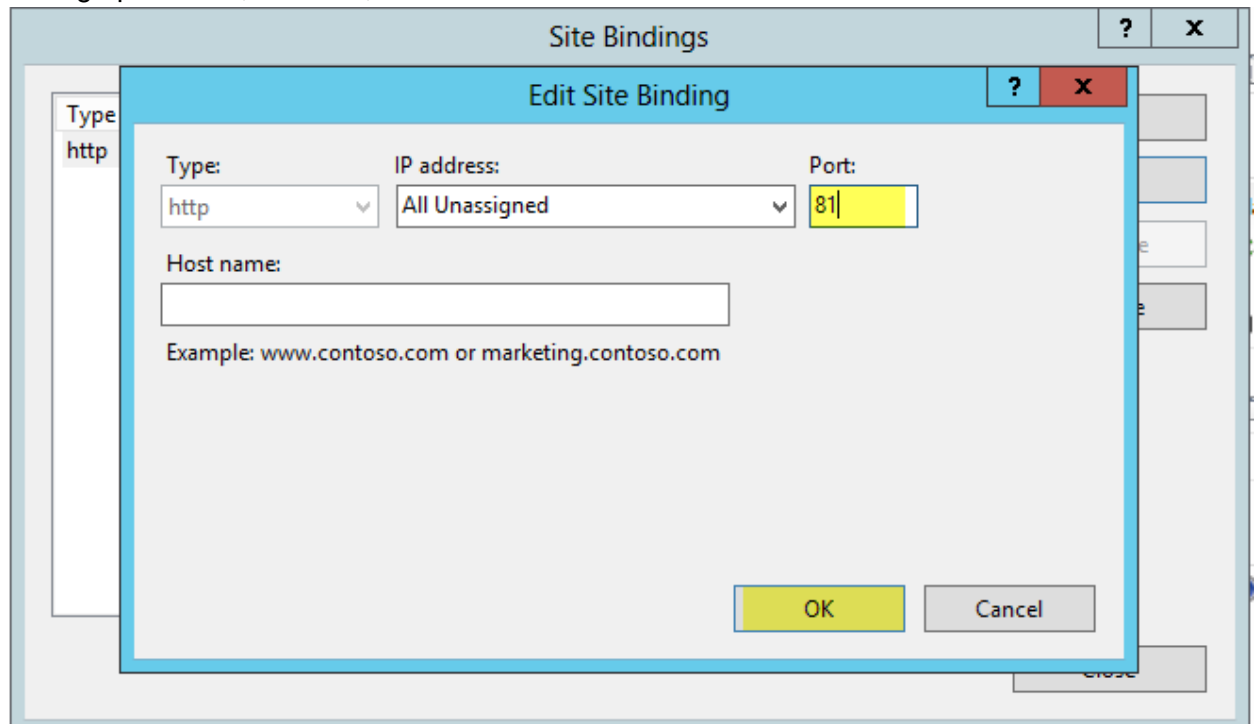

- 6. Add a web site named cabinetweb by right clicking on "Sites" and left click on "Add Web Site".
- 7. Click Select and select the cabinetweb application pool you created in the previous step.

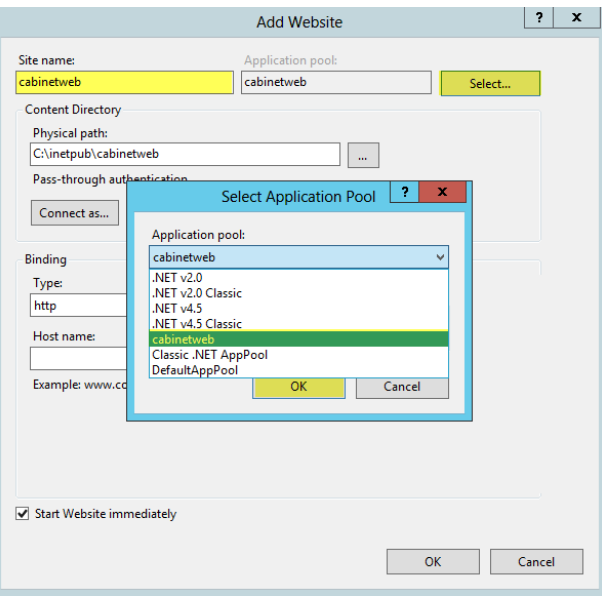

8. Under "Physical path:" browse to location of folder created earlier i.e. c:\inetpub\cabinetweb

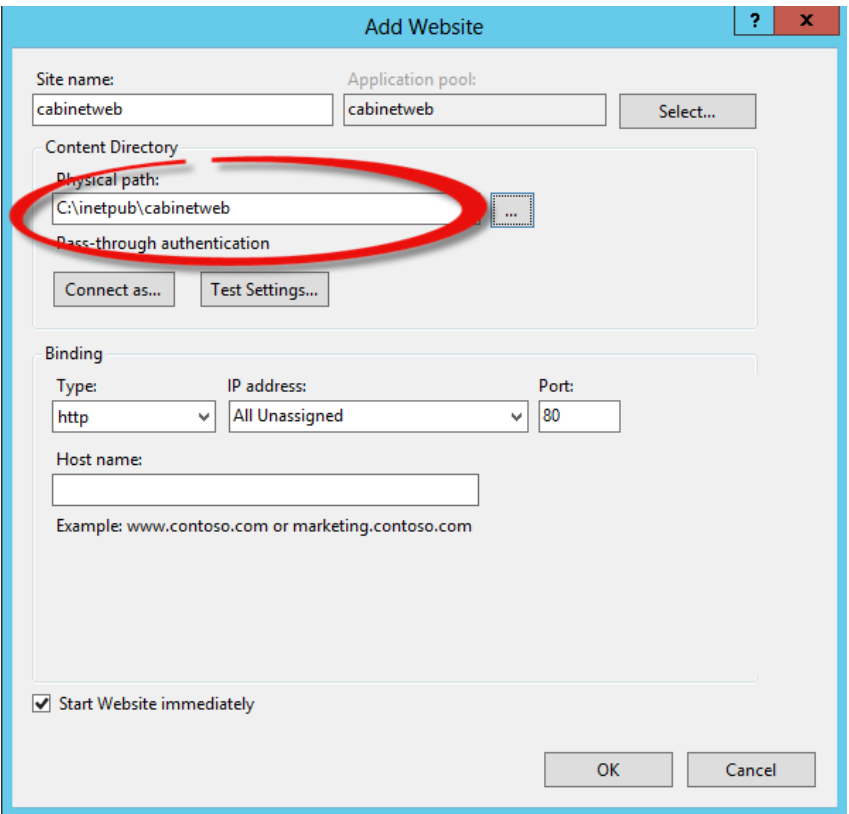

- 9. Click OK
- 10. Expand Sites > Cabinetweb> Web> Right Click and Select "Convert to Application"

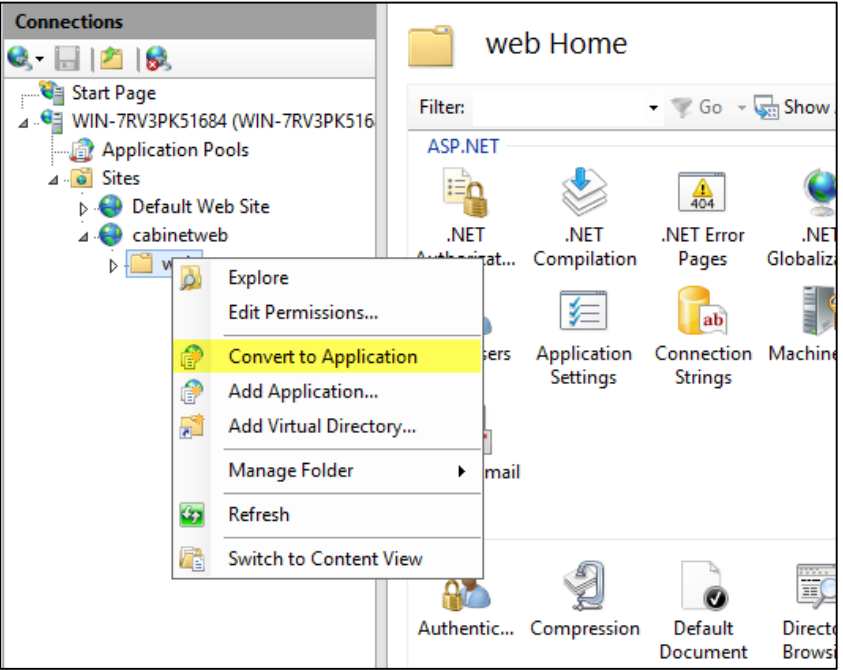

11. Confirm "Application Pool" is the App Pool created earlier. Click on Select to see available Application Pools. Click "OK"

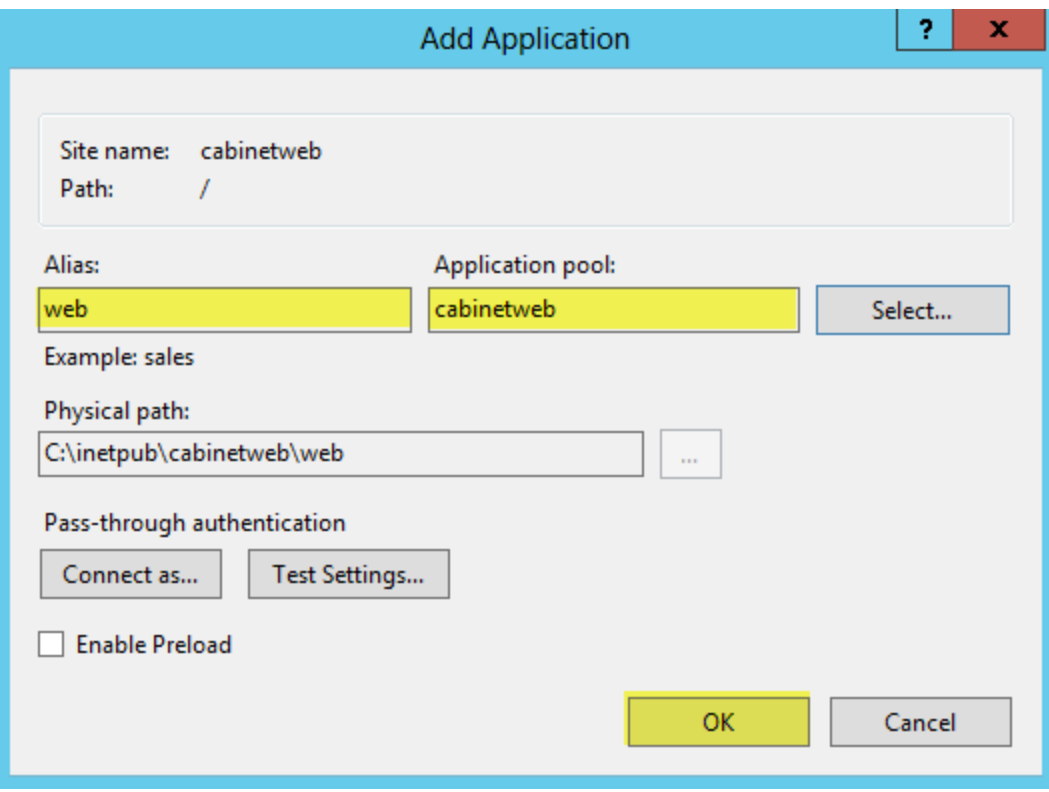

## <span id="page-6-0"></span>**6. Add Modify Permissions to TempDocuments and log folders**

#### *------------------ For Production Systems ------------------*

*For an increased level of security you should leave the Identity as ApplicationPoolIdentity. For information on how to add write and modify permissions to folders in this scenario please see Microsoft IIS documentation at:* <http://www.iis.net/>

*When assigning modify access to the TempDocuments folder and logs folder the user is found using the Check Names button only if you use the syntax* **IIS AppPool\**[name] *(see screen shot below)*

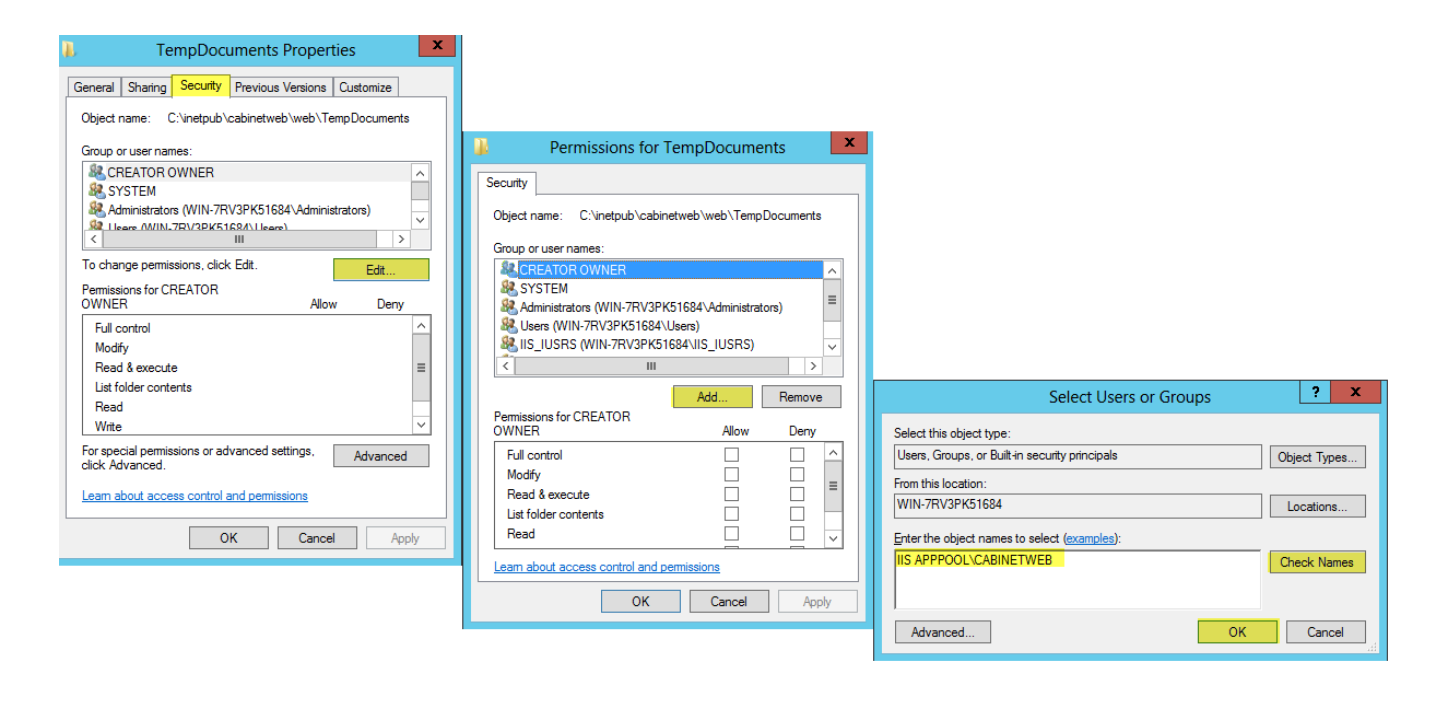

#### *-----------------------------------------------------------------------*

The TempDocuments folder is where documents are temporarily copied to from the database when the user opens a document, uploads a document and when scanning is performed. The logs folder is where the system writes logging and error information. **In order for these operations to work properly you need to assign modify** rights to the *Application Pool* account for these two folders*.*

- Open the Internet Information Services MANAGER.
- Navigate to the Cabinetweb Web Site, TempDouments.
- Right click TempDocuments and select **Edit Permissions**.
- Select the Security tab. Click Edit. Click Add and then add **IIS APPOOL\[NAME**]
- Add Modify permissions.
- Repeat procedure for **logs** folder.

### <span id="page-7-0"></span>**7. Modifying the CABINET-Web Configuration Files**

*(Required for production deployments only)*

Web.config is the main settings and configuration file for an [ASP.NET](http://en.wikipedia.org/wiki/ASP.NET) web application. The file is an [XML document](http://en.wikipedia.org/wiki/XML_document) that defines configuration information regarding the web application

Web.config can be found in the root folder where you installed CABINET-Web on your web server. For example *C:\inetpub\cabinetweb\web.config*

**Important**: You cannot re-use a copy of the web.config file from a previous version of CABINET-Web. Changes made to the default web.config needs to be re-applied after each time you re-install CABINET-Web.

#### **Web Config Items To Know:**

**Server Address:** <!-- The TCP/IP address of the Cabinet-Server --> **<add key="CNGServerAddress" value="127.0.0.1"/> Connect To: on the login screen. Default value is "default" --> <add key="CustomerCode" value="default"/>**

**Challenge/Response Image on Cabinet-WEB login Screen:**

**<!-- Turn on or off challenge image on Login page. Provides additional protection from automated attacks -->**

**<add key="ChallengeImageOnLogin" value="false"/>**

#### **TimeOut Value:**

**<!-- timeout value is the number of minutes a user session can be idle before system will log out the user -->**

**<sessionState mode="InProc" timeout="120" cookieless="false"/>**

**<!-- timeout is maximum number of minutes a user can be logged in (cookie expiration). This value can be set lower to reduce risk for cookie hijacking --> Not sure this is still true. Will check and get back with you. <forms name=".Cabinet9018Cookie" requireSSL="false" domain="localhost" loginUrl="Default.aspx" defaultUrl="main.aspx" timeout="600" path="/" protection="All" slidingExpiration="false"/>**

**MIME Types For File Preview – Do Not Edit – Add via IIS for more information see**  <http://www.iis.net/configreference/system.webserver/staticcontent/mimemap>

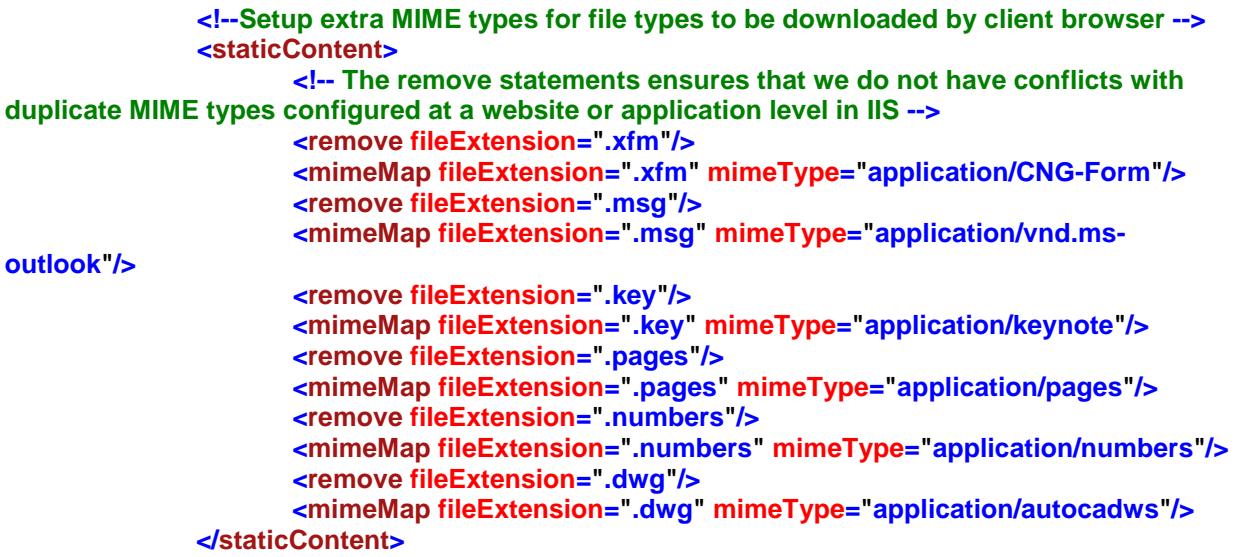

## <span id="page-9-0"></span>**8. Test the Web Site**

• Start a web browser and go http://localhost.

## <span id="page-10-0"></span>**Appendix A - Installing IIS 8.5 on Windows Server 2012 R2**

For detailed steps on how to install IIS please visit <http://www.iis.net/learn/install/installing-iis-85/installing-iis-85-on-windows-server-2012-r2>

- 1. Open Server Manager by clicking the **Server Manager** icon on the desktop.
- 2. In the **Server Manager** window, with the **Dashboard** and **Quick Start** selected, click **Add roles and features**, or click the **Manage** menu, and then click **Add Roles and Features**. The Add Roles and Features Wizard will start with a **Before You Begin** page. The wizard asks for verification of the following:
	- o The administrator account has a strong password.
	- o The network settings, such as IP addresses, are configured.
	- o The most current security updates from Windows® Update are installed.
- 3. On the **Before You Begin** page, click **Next**.
- 4. On the **Installation Type** page, select **Role-based or feature-based installation** to configure a single server. Click **Next**.

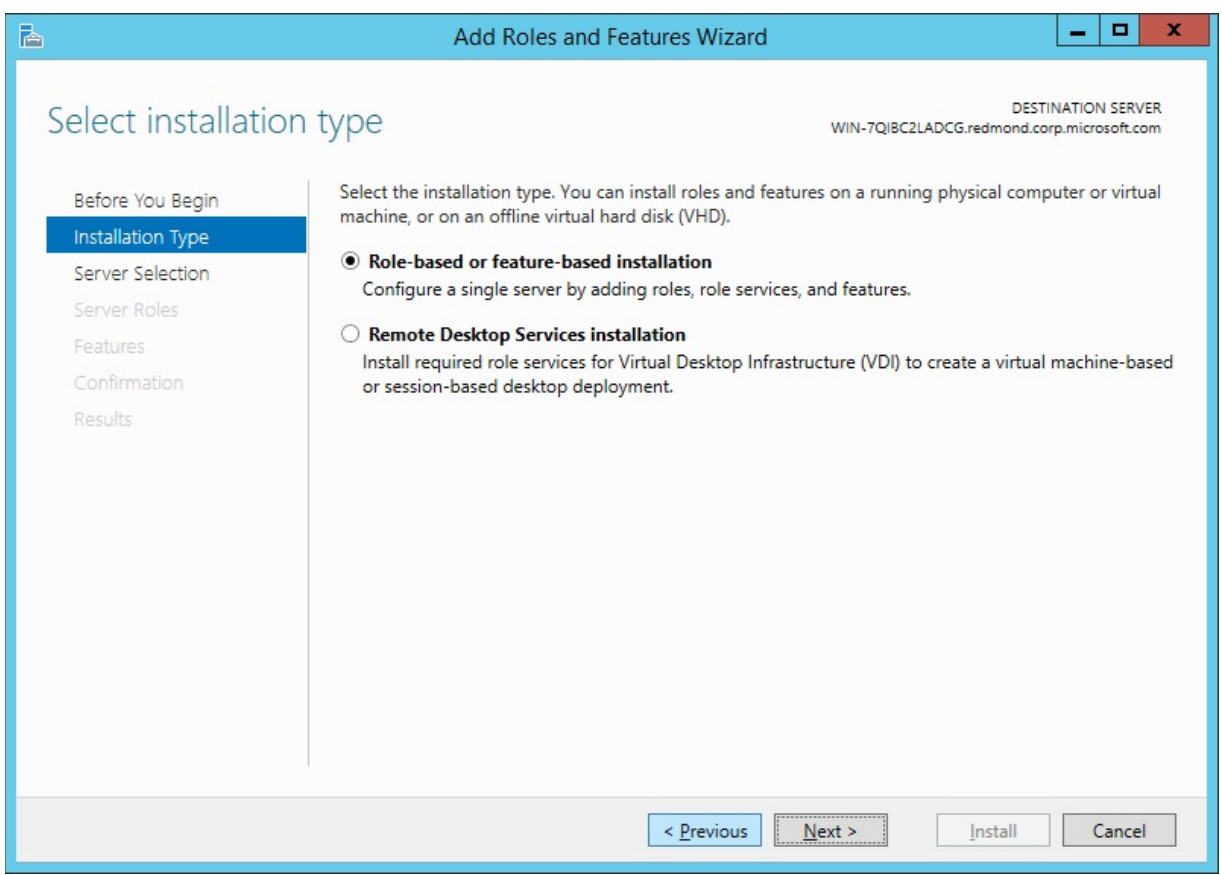

5. On the **Server Selection** page, select **Select a server from the server pool**, and then select a server; or select **Select a virtual hard disk server**, select a server to mount the VHD on, and then select a VHD file. Click **Next**.

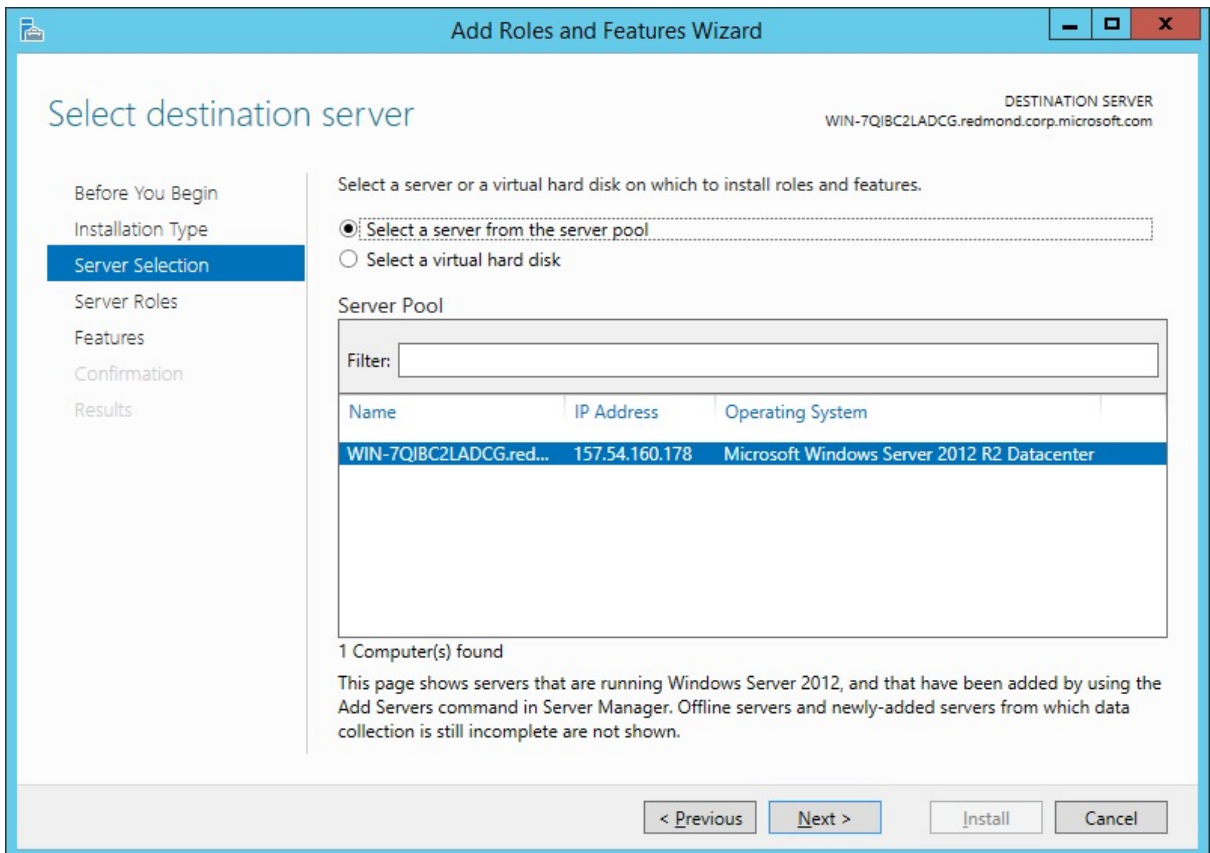

6. On the **Server Roles** page, select **Web Server (IIS)**.

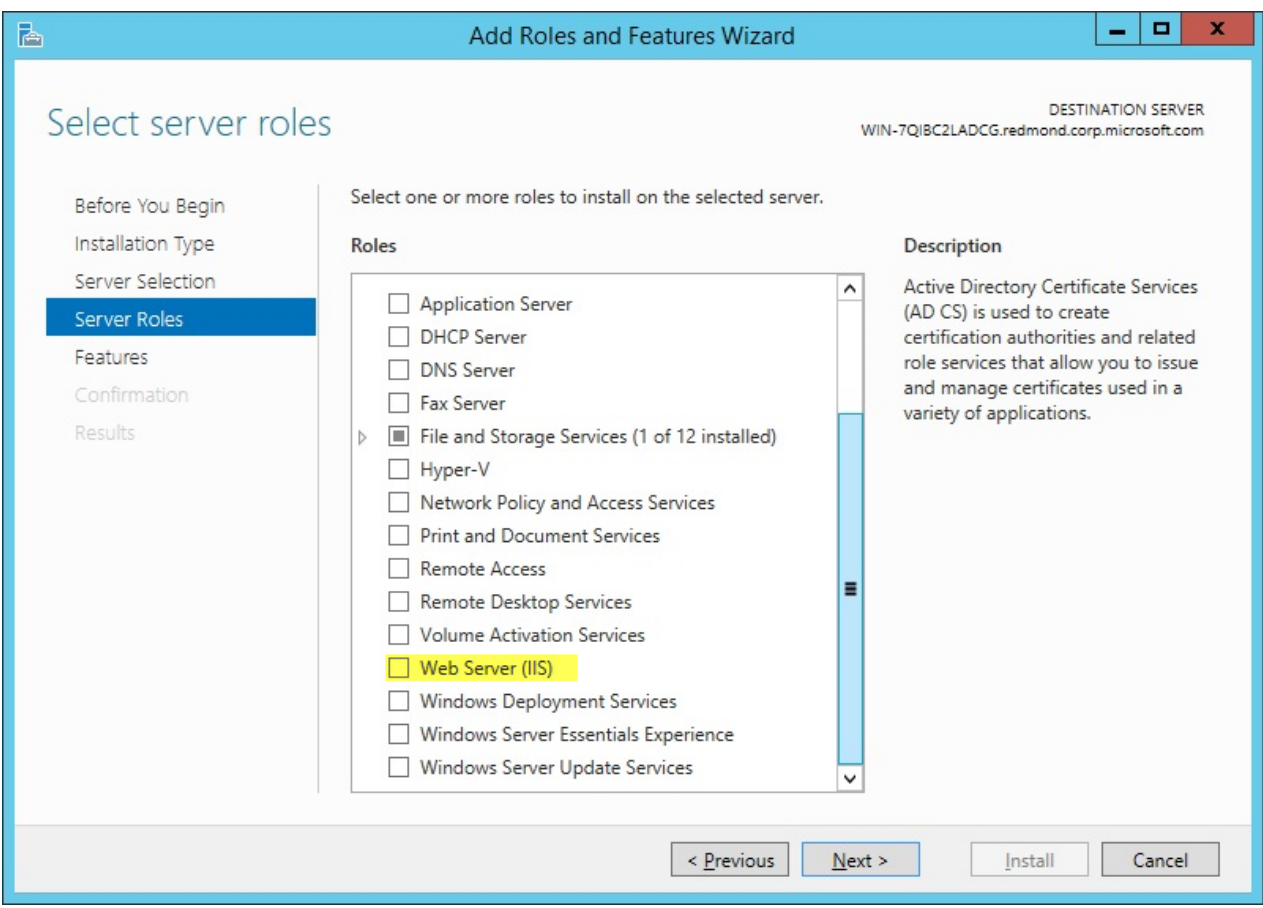

7. In the **Add Roles and Features** wizard, click **Add Features** if you want to install the IIS Management Console, and then click **Continue**.

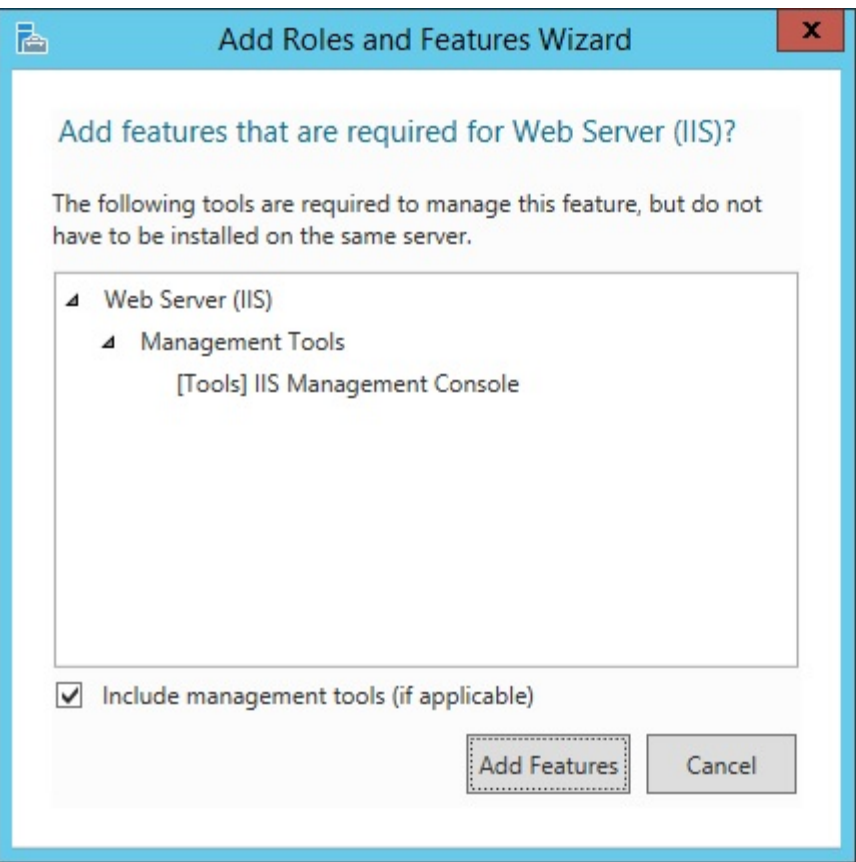

8. On the **Server Roles** page, click **Next**.

Note: The features required for the default role services of Management Tools and IIS Management Console will be preselected in the **Features** page.

9. On the **Features** page, select any features that you would like to install, and then click **Next**. Note that you do not need to select any features on this page to install IIS. IIS setup will select the features that are required.

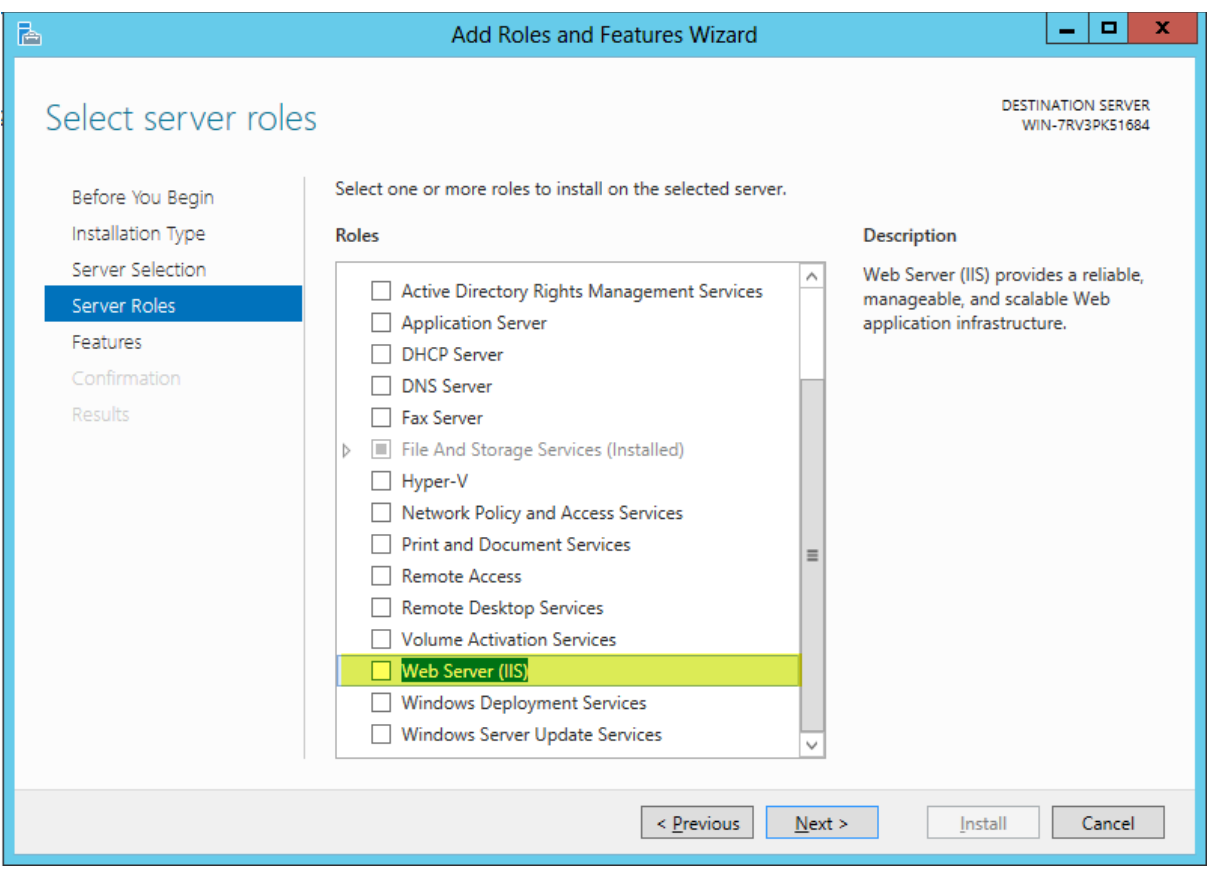

- 10. On the **Web Server Role (IIS)** page, click **Next**.
- 11. On the **Role Services** page, select the following services:
	- o Web Server
		- Role Service
			- Application Development
				- o .NET Extensibility 4.5
					- o ASP.NET 4.5
					- o ISAPI Extensions
					- o ISAPI Filters
			- Security
				- o Request Filtering
			- Health and Diagnostics
				- o HTTP Logging
				- o Request Monitor
			- Management Tools
				- o IIS Management Console
			- Performance
				- o Static Content Compression
			- Common HTTP Features
				- o Directory Browsing
				- o HTTP Errors
				- o Default Document

#### o Static Content

- 12. If you selected a role service that requires other role services or features to be installed, a page will be opened indicating the role services or features to be installed. Leave **Include management tools (if applicable)** selected to select the install management tools associated with the server role. Click **Add Features** to add the required role services or features.
- 13. After you have added the role services that you need on the **Role Services** page, click **Next**.
- 14. On the **Confirmation** page, verify the role services and features that are selected. Select **Restart the destination server automatically if required** to restart the destination server if the settings need to take immediate effect.
- 15. When you are ready to start the installation process on the **Confirmation** page, click **Install**.
- 16. The **Installation Progress** page is displayed. You can close the wizard without interrupting running tasks. You can view task progress or open the page again by clicking **Notifications** in the notification area, and then clicking **Task Details**.

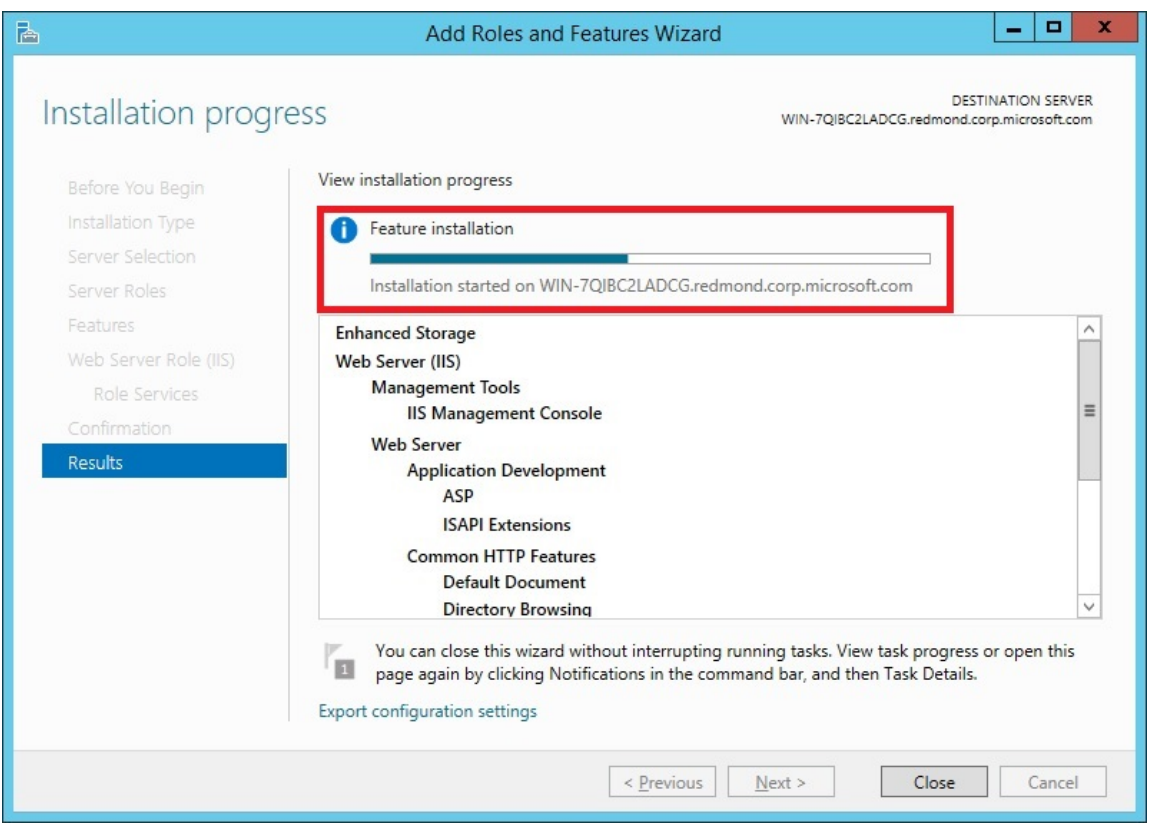

17. On the **Results** page, verify that the installation succeeds, and then click **Close**.

## <span id="page-16-0"></span>**Appendix B: Setting up an SSL Certificate**

Secure Sockets Layer, SSL, is the standard security technology for creating an encrypted link between a web server and a browser. SSL ensures that all data passed between the web server and browsers remain encrypted, private and integral.

- Acquire an SSL certificate from a certification authority such as [http://www.godaddy.com/.](http://www.godaddy.com/)
- See the article: Securing Communications with Secure Socket Layer (SSL) site for how to set up SSL for your web site.

<http://technet.microsoft.com/en-us/library/dd163531.aspx>